## **Insérer une interaction**

Il existe 14 modèles interactifs intégrés dans iSpring Suite qui s'adaptent à différentes situations d'apprentissage et peuvent être facilement ajoutés à votre cours.

Les interactions créées avec iSpring Visuals permettent de visualiser le processus d'embauche, un tunnel de conversion, un catalogue de produits ou l'anatomie d'un fonctionnement complexe.

Pour ajouter une interaction à un cours :

1. Cliquez sur le bouton **Interaction** de la barre d'outils.

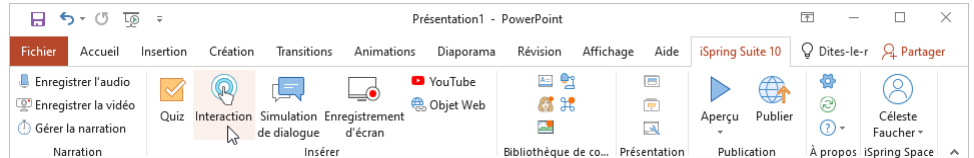

2. Avant d'insérer l'interaction, enregistrez le cours sur votre ordinateur si vous ne l'avez pas encore fait.

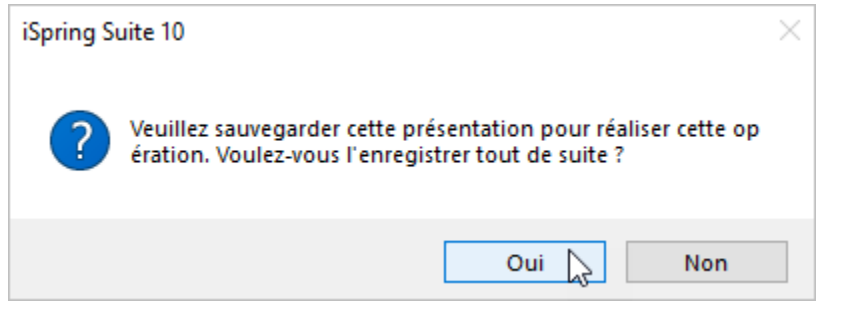

3. Créez une nouvelle interaction ou sélectionnez une interaction qui a été créée précédemment avec iSpring Visuals.

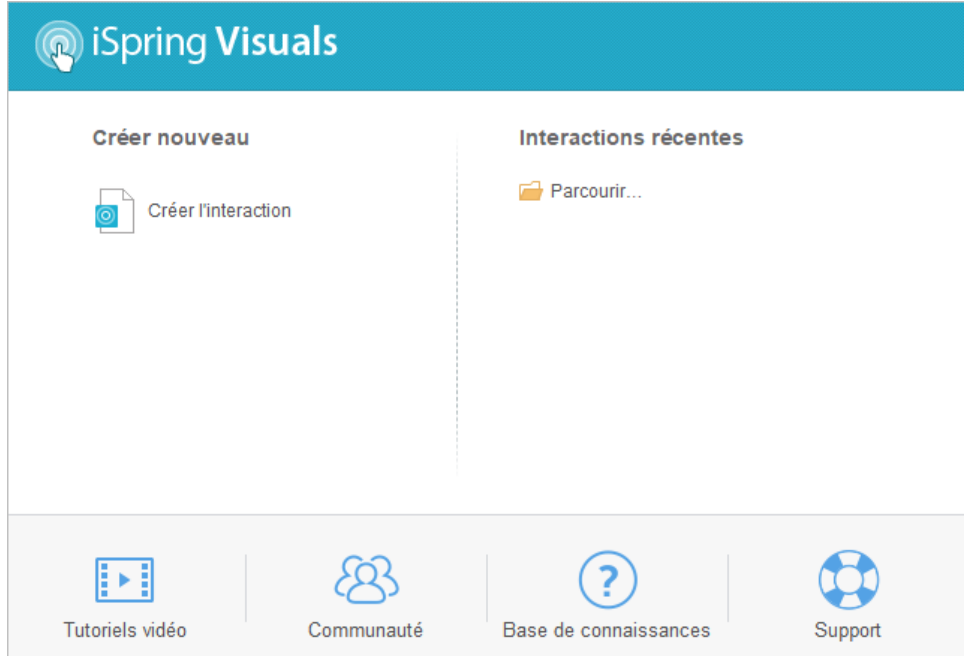

4. Une fois que vous avez fini de travailler sur l'interaction, cliquez sur **Sauvegarder et retourner au cours** sur la barre d'outils.

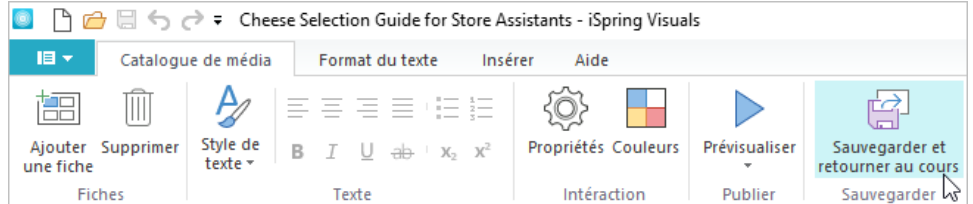

5. Votre interaction sera ajoutée à la diapositive spécifiée de votre présentation.

![](_page_1_Picture_2.jpeg)

## Modifier une interaction

Il existe deux façons de modifier une interaction qui a été insérée dans une présentation :

Sélectionnez la diapositive avec l'interaction et cliquez sur le bouton **Interaction** de la barre d'outils.

![](_page_1_Picture_6.jpeg)

Ouvrez la diapositive avec l'interaction et cliquez sur le bouton **Propriétés des diapositives** dans la barre d'outils.

![](_page_2_Picture_0.jpeg)

Sous la colonne **Objet**, ouvrez le menu **Interaction** et cliquez sur **Modifier**.

![](_page_2_Picture_89.jpeg)

Modifiez l'interaction et cliquez sur **Sauvegarder et retourner au cours** sur la barre d'outils.

![](_page_2_Figure_4.jpeg)

## Supprimer une interaction

Il existe deux façons de supprimer une interaction de la présentation :

Supprimez la diapositive de la présentation.

![](_page_3_Picture_28.jpeg)

Ouvrez la diapositive avec l'interaction et cliquez sur le bouton **Propriétés des diapositives** dans la barre d'outils.

![](_page_3_Picture_2.jpeg)

Sous la colonne **Objet**, ouvrez le menu **Interaction** et cliquez sur **Supprimer**.

![](_page_4_Picture_40.jpeg)

Puis confirmez votre choix.

![](_page_4_Picture_2.jpeg)

Cliquez sur **Sauvegarder et fermer** dans la barre d'outils.

![](_page_4_Picture_4.jpeg)